Your Prezi presentation is already uploaded on web, so it is easy to put it in twinspace. Here are things you have to do:

1. Log in in prezi webpage and choose your presentation.

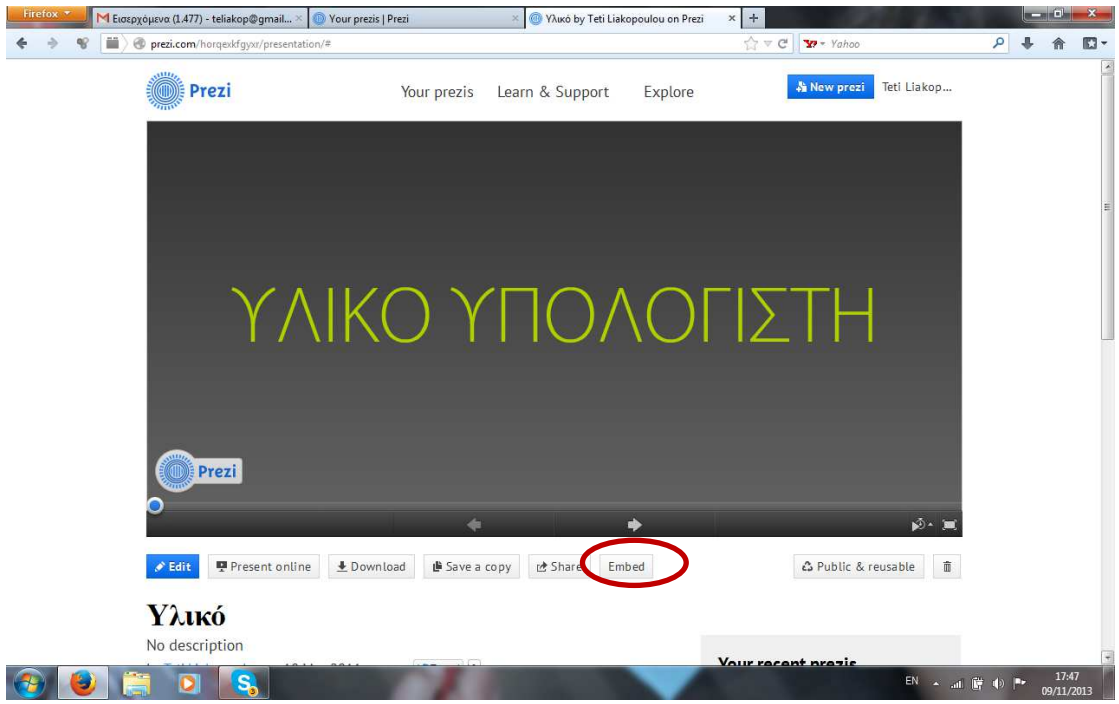

2. Click button "Embed"

3. Click button "Copy code to clipboard".

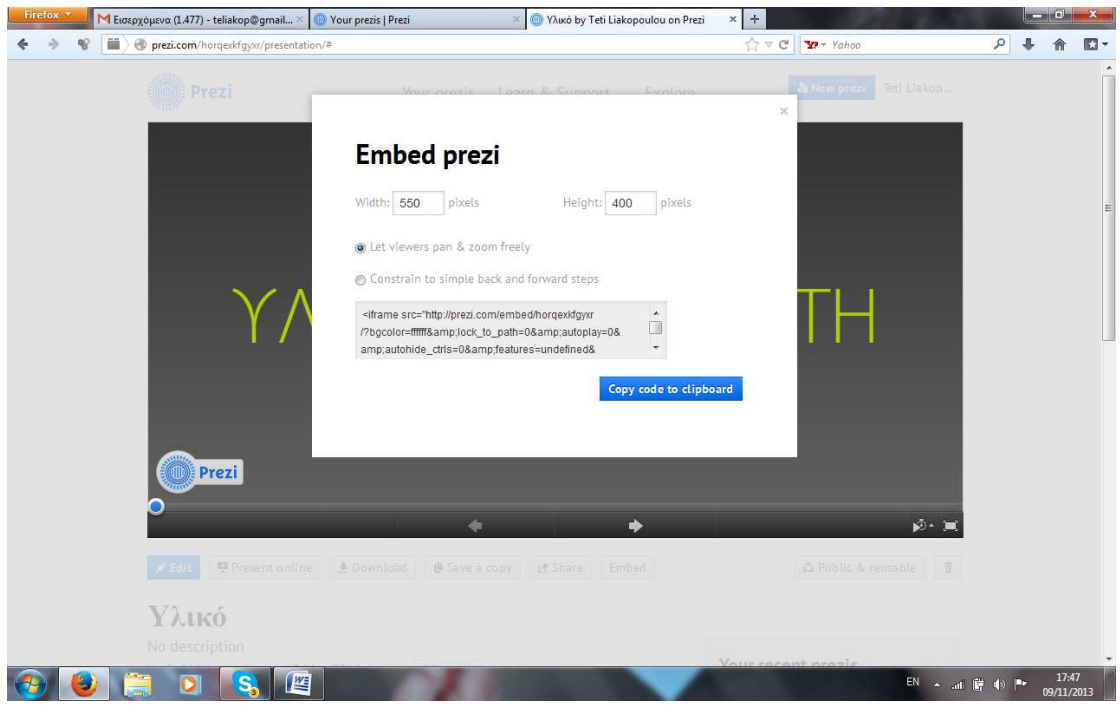

4. Log in in twinspace. Choose on your left activity "Introducing schools and countries"

## 5. On the top choose "Add web content"

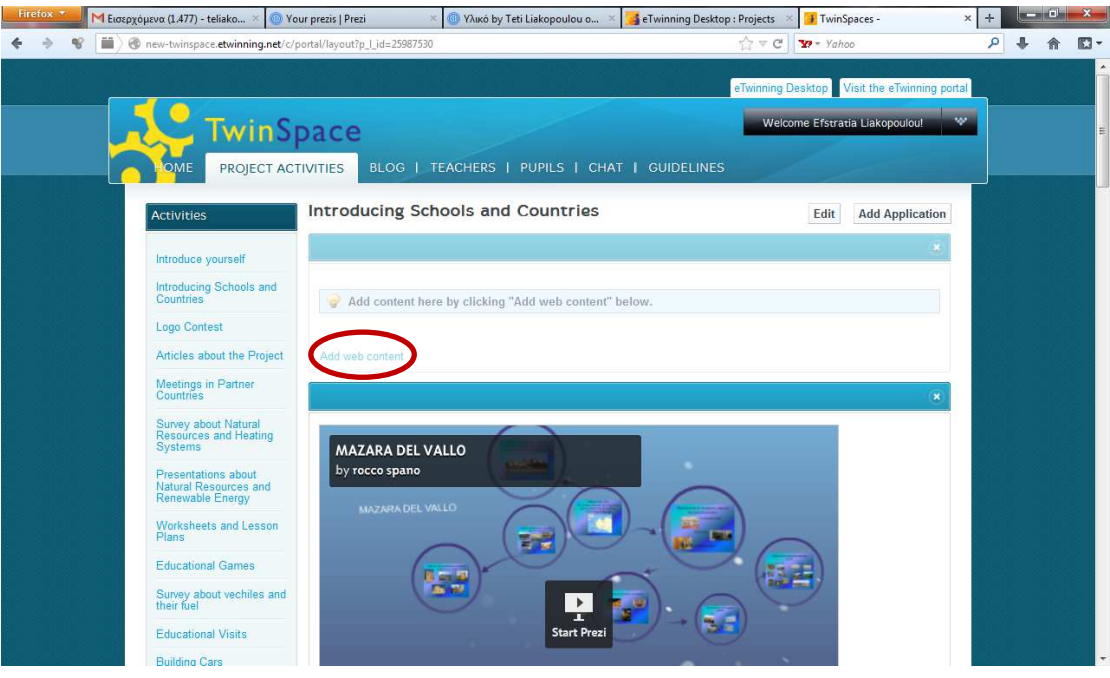

6. You will see a new window for your new web content. You write a header, for eg. Presentation of german school. You click icon "HTML code", then you click in the big window where you press keyboard characters together Ctrl+V (Ctrl together with V means that you do "Paste"). You will see something similar with netx picture. Then you click "Save" and that's all.

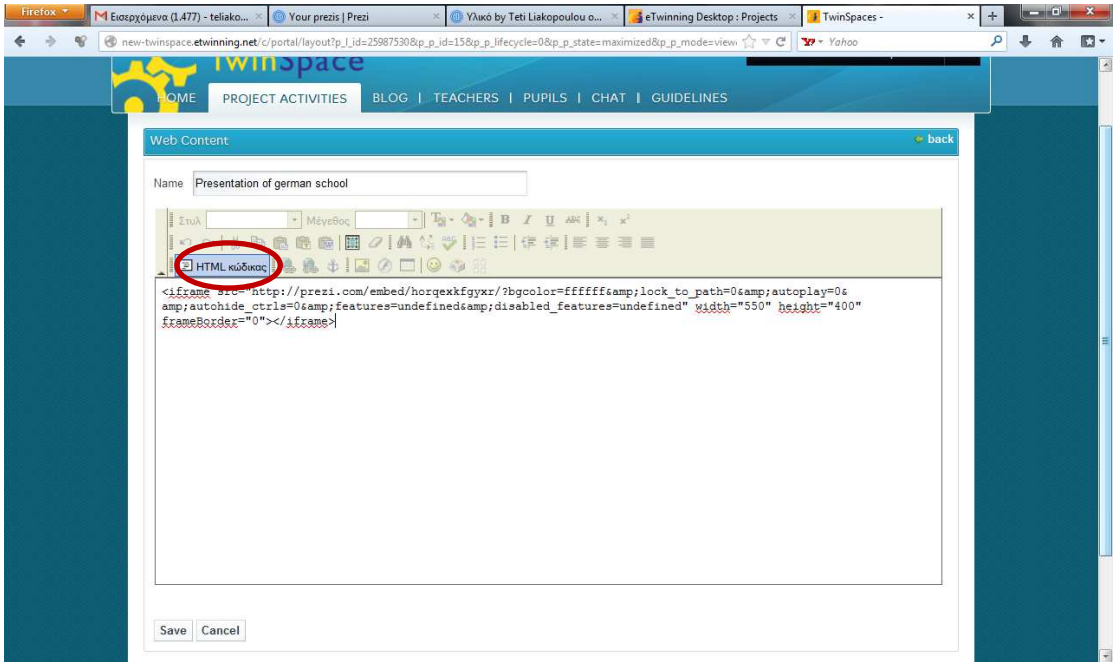

When you use vimeo or slideshare, it is similar. For eg, you upload video on vimeo and then you follow these steps. You embed html code in twinspace. When your students upload video on vimeo, you can show them these instructions, you login in twinspace and embed html code together with students.